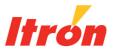

# FC300 Handheld

# **Getting Started Guide**

www.itron.com

#### Identification

FC300 Handheld Getting Started Guide 12/19/2011 TDC-0898-004

#### Copyright

© 2009-2011 Itron, Inc. All rights reserved.

#### **Confidentiality Notice**

The information contained herein is proprietary and confidential and is being provided subject to the condition that (i) it be held in confidence except to the extent required otherwise by law and (ii) it will be used only for the purposes described herein. Any third party that is given access to this information shall be similarly bound in writing.

#### **Trademark Notice**

Itron is a registered trademark of Itron, Inc.

All other product names and logos in this documentation are used for identification purposes only and may be trademarks or registered trademarks of their respective companies.

#### Suggestions

If you have comments or suggestions on how we may improve this documentation, send them to TechnicalCommunicationsManager@itron.com

If you have questions or comments about the software or hardware product, contact Itron Technical Support:

#### Contact

Corporate

- Internet: www.itron.com
- E-mail: support@itron.com
- Phone: 1.877.487.6602
- Customer Support
  - Internet: support.itron.com
  - For a list of supporting offices, click Support Service > Contact Customer Support.

#### Compliance

This device complies with Part 15 of the FCC Rules. Operation is subject to the following two conditions:

- · This device may not cause harmful interference.
- This device must accept any interference that may cause undesirable operation.

#### USA, FCC Class B - Part 15

This equipment has been tested and found to comply with the limits for a Class B digital device, pursuant to Part 15 of the FCC Rules. These limits are designed to provide reasonable protection against harmful interference in a residential installation. This equipment generates, uses, and can radiate radio frequency energy and, if not installed and used in accordance with the instructions, may cause harmful interference to radio communications. However, there is no guarantee that interference will not occur in a particular installation.

If this equipment does cause harmful interference to radio or television reception, which can be determined by turning the equipment off and on, the user is encouraged to try to correct the interference by one or more of the following measures:

- · Reorient or relocate the receiving antenna.
- · Increase the separation between the equipment and receiver.
- · Connect the equipment into an outlet on a circuit different from that to which the receiver is connected.
- Consult the dealer or an experienced radio or TV technician for help.

#### **Compliance Statement Canada**

This device complies with Industry Canada licence-exempt RSS standard(s). Operation is subject to the following two conditions: (1) this device may not cause interference, and (2) this device must accept any interference, including interference that may cause undesired operation of the device.

#### Déclaration de Conformité

Le présent appareil est conforme aux CNR d'Industrie Canada applicables aux appareils radio exempts de licence. L'exploitation est autorisée aux deux conditions suivantes : (1) l'appareil ne doit pas produire de brouillage, et (2) l'utilisateur de l'appareil doit accepter tout brouillage radioélectrique subi, même si le brouillage est susceptible d'en compromettre le fonctionnement.

#### **RF Exposure**

This device must be held away from the body such that it retains a minimum distance of 20 centimeters (7.87 inches) from all persons in order to comply with FCC and IC RF exposure levels.

#### Specific Absorption Rate Data

The FCC ID:EO9FC300SR/IC:864A-FC300SR model of this handheld meets the government's requirements for exposure to radio waves.

Your FC300 SRead has a radio transmitter and receiver. It is designed and manufactured not to exceed limits for exposure to radio frequency (RF) energy set by the Federal Communications Commission (FCC) of the U.S. government and by the Canadian regulatory authorities. These limits are part of comprehensive guidelines and establish permitted levels of RF energy for the general population. The guidelines are based on standards that were developed by independent scientific organizations through periodic and thorough evaluation of scientific studies. The standards include a substantial safety margin designed to assure the safety of all persons, regardless of age or health.

The exposure standard for wireless mobile and/or portable devices employs a unit of measurement known as the specific absorption rate, or SAR. The SAR limit set by the FCC and by the Canadian regulatory authorities is 1.6 W/kg1. Tests for SAR are conducted using standard operating positions accepted by the FCC and by Industry Canada with the FC300 SRead transmitting at its highest certified power level in all test frequency bands. Although the SAR is determined at the highest certified power level, the actual SAR level of the FC300 SRead while operating can be well below the maximum level. This is because the FC300 SRead is designed to operate at multiple power levels, depending on the needs of the customer.

Before an FC300 SRead model is available for sale to the public in the U.S. and Canada, it must be tested and certified to the FCC and Industry Canada that it does not exceed the limit established by each government for safe exposure. The tests are performed in positions and locations (for example, worn on the body) and reported to the FCC and made available for review by Industry Canada. The highest SAR value for this FC300 SRead model when tested for use when worn on the body as described in this document is 0.721 W/kg. While there may be differences between the SAR levels of various FC300 SRead models and at various positions, they all meet the government requirements for safe exposure. Please note that improvements to this product model could cause differences in the SAR value for later products; and in all cases, products are designed to be within the guidelines.

-----

<sup>1</sup> In the United States and Canada, the SAR limit for wireless mobile and/or portable devices used by the public is 1.6 W per kilogram averaged over 1 g of tissue. The standard incorporates a substantial margin of safety to get additional protection for the public and to account for any variations in measurements.

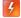

Warning Use this device only in a manner consistent with this document.

#### **Electromagnetic Compatibility**

Use only approved accessories with this equipment. Unapproved modifications or operation beyond or in conflict with these instructions for use, may void authorization by the authorities to operate the equipment.

#### Lithium Ion Battery Warning

Warning Follow these procedures to avoid injury to yourself or others:

- The lithium battery may cause a fire or chemical burn if it is not disposed of properly.
- Do not recharge, disassemble, or heat above 158° Fahrenheit (70° Celsius), or incinerate the lithium battery.
- Keep the lithium battery away from children.
- Replace the lithium battery only with batteries meeting ltron specifications. Any other battery may cause a fire or explosion.

#### Laser Warning

4

4

- Warning The imager uses laser light.
  - Do not look into the laser's lens.
  - Do not stare directly into the laser beam.
  - · Do not remove the laser caution labels from the FC300.
  - Do not connect the laser bar code aperture to any other device. The laser bar code aperture is certified for use with the FC300 only.
  - · Avoid exposure; laser radiation is emitted from the imager aperture.
  - Laser radiation is possible when open. Please read the caution labels. Use of controls, adjustments or performance of procedures other than those specified herein may result in hazardous radiation exposure.

#### Waste Electrical and Electronic Equipment

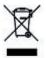

Important This symbol is placed on the product to remind users to dispose of Waste Electrical and Electronic Equipment (WEEE) appropriately, per Directive 2002-96-EC. In most areas, this product can be recycled, reclaimed and re-used when properly discarded. Do not discard labeled units with trash.

#### Support and Maintenance

For questions about your FC300, contact Itron Technical Support at 1.877.487.6602. To return for maintenance, an RMA (return materials authorization) can be obtained at http://support.itron.com.

# Contents

| Introduction                          | 1  |
|---------------------------------------|----|
| Unpacking the FC300 Handheld Computer | 1  |
| Getting Familiar with Your FC300      | 2  |
| Front View                            | 2  |
| Back View with Hand Strap             | 3  |
| Back View of Battery Compartment      | 3  |
| Top View                              | 4  |
| Bottom View                           | 5  |
| LED Status Indicators                 | 5  |
| Battery Charging LED                  | 6  |
| Bluetooth LED                         | 6  |
| System Status LED                     | 7  |
| Setting Up a New FC300                | 7  |
| Hand Strap                            | 8  |
| Installing the Battery                | 9  |
| Charging the Battery                  | 9  |
| External Power Supply                 | 10 |
| USB Client Y Cable                    | 11 |
| Applying External Power to the FC300  | 12 |
| Power On/Suspend/Off the FC300        | 12 |
| Resetting the FC300                   | 13 |
| Batteries                             | 15 |
| Backup Battery                        | 16 |
| Replacing the Battery                 | 17 |
| Controls                              | 19 |
| Keypad                                | 19 |
| Modifier Keys                         | 20 |
| Keys and Key Sequence                 | 21 |
| Accented Keys                         | 24 |
| Taskbar Icons                         | 25 |
| Calibrating the Touch Screen          | 26 |
| Calibrating the Double-Tap            | 28 |

| Disabling/Enabling the Touch Screen       | . 29              |
|-------------------------------------------|-------------------|
| Input Panel                               | . 31              |
| Setting Owner Information                 | . 32              |
| Setting the Device Name                   | . 35              |
| Setting the Date/Time                     | . 36              |
| Setting Power Schemes                     | . 37              |
| Setting Speaker Sounds and Volume         | . 40              |
| Using the Flashlight                      | . 43              |
| Backlight Settings                        | . 44              |
| Keypad Backlight                          | . 44              |
| Touch Screen Backlight                    | . 45              |
| Accessories                               | . 47              |
| Setting the Radio                         | . 47              |
| Antenna Types                             | . 48              |
| Attaching the Antenna                     | . 49              |
| Wireless Wide Area Network (WWAN)         | . 49              |
| Setting Up Wi-Fi                          | . 50              |
| Bluetooth Devices                         | . 54              |
| Setting Up a Bluetooth Device             | . 54              |
| GPS                                       | . 59              |
| Imager                                    | . 60              |
| Holster                                   | . 61              |
| Holster Belt                              | . 62              |
| Attaching Holster to Belt                 | . 62              |
| Carry Case                                | . 65              |
| Front and Back Views                      | . 66              |
| Top and Bottom Views                      | . 67              |
| Charging an FC300 from a Vehicle          | . 67              |
| Applying the Touch Screen Protective Film |                   |
| Maintenance                               | . <mark>69</mark> |
| Cleaning                                  | . 69              |
| Batteries                                 | . 69              |
| Exposure to Moisture                      | . 70              |
| Troubleshooting                           |                   |
| SD Card                                   | . 70              |

| tron Applications | 70 |
|-------------------|----|
| ndex              | 71 |

# Introduction

This document contains information to help you get started using your Itron FC300 series (FC300 and FC300 with SRead radio) handheld computer. For additional information, refer to the FC300's online help (select **Windows logo > Help**), or the documentation/online help for your FC300 Itron software application (MV-RS, Field Collection System, Endpoint-Link, Endpoint-Link Pro, Field Deployment Manager).

Refer to the *FC300 Docks User Guide* for information on installing and using the FC300 desk dock, the FC300 multi-dock, and the FC300 vehicle dock.

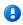

**Note** Except where otherwise stated, this guide uses the terms FC300 and *handheld* inclusively, to refer to the FC300 and FC300 with SRead radio computers.

# Unpacking the FC300 Handheld Computer

Make sure you have these items in your FC300 package:

- FC300 handheld computer
- One tethered stylus (attached)
- One tethered system I/O (input/output) port cover (attached)
- Hand strap (installed)
- Lithium-ion battery pack

Optional items:

- SRead radio (installed)
- 8<sup>1</sup>/<sub>4</sub> inch SRead antenna (included with SRead units)
- 2<sup>1</sup>/<sub>2</sub> inch SRead antenna (included with SRead and imager units)
- GPS (internal installation)
- Imager (internal installation)
- Laser warning labels (only if imager is included) are already applied to the FC300 in the appropriate language; discard the remaining laser warning labels in other languages if not needed.

**Note** Communication docks, power supply, and cabling are ordered and packaged separately; see the *FC300 Docks User Guide*.

# **Getting Familiar with Your FC300**

The following illustrations identify the main features of the FC300.

#### **Front View**

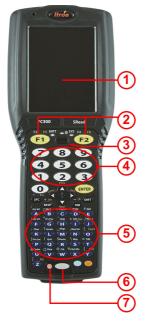

- 1 Touch screen
- 2 F1 and F2 buttons
- 3 Speaker
- 4 Numeric keys
- 5 Alpha keys
- 6 Flashlight toggle on/off
- 7 Power/suspend/resume key

### **Back View with Hand Strap**

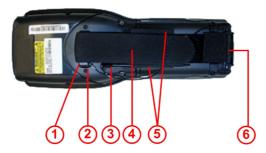

- 1 Hand strap, upper connector on hand strap base
- 2 Stylus tether (using hand strap upper connector as anchor)
- 3 Stylus
- 4 Hand strap (adjustable end)
- 5 Stylus holders on hand strap (available on both left and right sides)
- 6 Hand strap, lower connector inserts into opening on bottom of FC300

### **Back View of Battery Compartment**

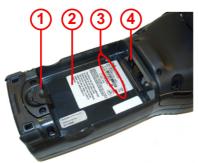

- 1 Battery well access tab
- 2 Battery well
- 3 FC300 serial number
- 4 Battery well terminals

### **Top View**

The following picture shows top views of two FC300s with different options. Note the difference in depth (front to back) of the two examples.

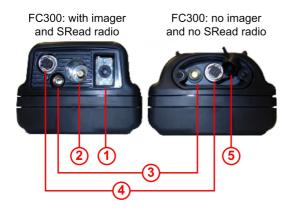

- 1 Imager (optional)
- 2 Antenna connection (only FC300s with SRead radio or imager)
- 3 Flashlight
- 4 Hirose connector (uncovered)
- 5 Outlet cover

### **Bottom View**

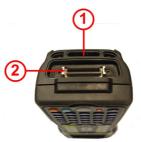

- 1 Opening for lower hand strap connector
- 2 IO (input/output) connector (uncovered)

# LED Status Indicators

The FC300 has three light-emitting diode (LED) status indicators located at the top of the keypad. The LEDs light up when a particular function of the computer is active.

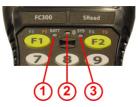

- 1 Battery charging status LED indicator
- 2 Bluetooth status LED indicator
- 3 System status LED indicator

### **Battery Charging LED**

The Battery Charging Status LED indicates the main battery charging status.

| Light        | Description                                                                        |  |  |
|--------------|------------------------------------------------------------------------------------|--|--|
| Off          | <b>No charge.</b> The battery is not being charged by AC power or is not present.  |  |  |
| Blinking red | Fault. The battery pack has faulted or failed.                                     |  |  |
| Yellow/amber | <b>Standby.</b> The battery pack temperature is out of range.                      |  |  |
| Red          | <b>Charging.</b> The battery pack is charging (icon on touch screen).              |  |  |
| Green        | <b>Charged.</b> The battery pack is fully charged and connected to external power. |  |  |

#### **Bluetooth LED**

The Bluetooth Status LED applies to Bluetooth functions.

| Light                                  | Description                                         |
|----------------------------------------|-----------------------------------------------------|
| Blinking slow<br>(~ every 4 seconds)   | Bluetooth is active, but not connected to a device. |
| Blinking medium<br>(~ every 2 seconds) | Bluetooth is paired and connected to a device.      |
| Blinking fast<br>(~ every 1 second)    | Bluetooth is discovering other Bluetooth devices.   |
| Not lit                                | Bluetooth hardware is turned off.                   |

### System Status LED

The System Status LED indicates power management status.

| Light          | Description                                                                                                    |  |  |
|----------------|----------------------------------------------------------------------------------------------------|--|--|
| Blinking red   | Battery power failure; critical suspend.                                                                                                    |  |  |
| Solid red      | Main battery is low.                                                                                                    |  |  |
| Blinking green | FC300 is in System Idle. The display is turned<br>off, but the FC300 is still powered on. For<br>details, see Setting Power Schemes on page<br>37. |  |  |
| Yellow/amber   | Initial few seconds when Power key is pressed.                                                                                                    |  |  |
| off            | None of the above.                                                                                                    |  |  |

# Setting Up a New FC300

There are several hardware and software setup tasks to complete prior to using a new FC300. Use the following checklists to perform the task, in the order provided.

Hardware Setup Checklist

| $\checkmark$ | Task | Description                            | See                                                                      |  |
|--------------|------|----------------------------------------|--------------------------------------------------------------------------|--|
|              | 1    | Connect or apply optional accessories. | • Attaching the Antenna on page 49 (optional).                           |  |
|              |      |                                        | • Applying the Touch Screen<br>Protective Film on page 68<br>(optional). |  |
|              | 2    | Connect cables.                        | External Power Supply on page 10.                                        |  |
|              | 3    | Insert the battery.                    | Installing the Battery on page 9.                                        |  |
|              | 4    | Charge the battery.                    | Charging the Battery on page 9.                                          |  |
|              | 5    | Power on the FC300.                    | Power on/suspend/off the FC300 on page 12.                               |  |

| $\checkmark$ | Task | Description                    | See                                                                                                    |  |
|--------------|------|--------------------------------|----------------------------------------------------------------------------------------------------|--|
|              | 1    | Calibrate the touch screen.    | Calibrating the Touch Screen on page 26.                                                                                                  |  |
|              | 2    | Set device name.               | Setting the Device Name on page 35.                                                                                                    |  |
|              | 3    | Set owner information.         | Setting Owner Information on page 32.                                                                                                    |  |
|              | 4    | Set date and time zone.        | Setting the Date/Time on page 36.                                                                                                    |  |
|              | 5    | Set power scheme timers.       | Setting Power Schemes on page 37.                                                                                                    |  |
|              | 6    | Set speaker sounds and volume. | Setting Speaker Sounds and Volume on page 40.                                                                                             |  |
|              | 7    | Set peripheral options.        | <ul> <li>Using the Flashlight on page 43.</li> <li>Enabling GPS on page 59.</li> <li>Setting up a Bluetooth Device on page 54.</li> </ul> |  |

Software Setup Checklist

# Hand Strap

A lightweight elastic hand strap provides a means to secure the FC300 to your hand. The hook and loop fabric strap is adjustable to fit most hands.

The hand strap covers the battery well and must be temporarily unattached at the bottom of the FC300 to provide access.

### To detach the hand strap

- 1. Hold the FC300 firmly with one hand and grasp the bottom of the hand strap just above the clip pins.
- **2.** Firmly pull away from the FC300 until the hand strap is free of the bottom.

# Installing the Battery

The FC300's lithium-ion (Li-Ion) battery is sealed in a separate bag during shipping. Remove the battery from its packing before installation. A spare main battery can be ordered from Itron to carry and replace while in the field, if necessary. For more details, see Batteries on page 15.

Be sure to fully charge the battery before powering on the FC300; see Charging the Battery on page 9.

# To install the battery

- 1. Detach the bottom hook of the hand strap.
- 2. Tilt the end (with the extended terminals) of the fully charged battery into the upper end of the battery well. Press and slide the battery locking latch toward the bottom of the unit and seat the battery until it clicks into place and is firmly seated in the battery well. Release the battery locking latch.
- **3.** Reattach the hand strap.

# Charging the Battery

Before you power on the FC300, the main battery must be fully charged. You can charge the battery while it is in the FC300 or while in the spare battery charging compartment available on the desk dock.

# To charge the battery

- 1. Apply power to the FC300—with battery installed—through direct cabling (see External Power Supply on page 10) or by using a dock (see the *FC300 Docks User Guide*).
  - A new battery or fully depleted battery completely charges in approximately four hours.
  - If using a desk dock, the battery in the FC300 and a spare battery in the spare battery charging compartment are charged at the same time.
- 2. When the battery LED is green, the battery is fully charged; see Battery Charging LED on page 6.

After you have turned on the FC300, you can check battery status details (see Batteries on page 15).

• Double-click the battery gauge icon 100 in the FC300's system tray.

or

- Select Windows logo > Settings > Control Panel > Battery.
- Note From within an Itron software application, the battery gauge icon or the Control Panel may not be accessible. Check the Itron software application documentation for how to view battery status from within the application.

# **External Power Supply**

The FC300 receives AC power from the AC power unit. This external power supply can be used with the USB client Y cable to charge the FC300 battery and communicate via synchronization software (for Windows XP or earlier operating systems, use ActiveSync; for Windows Vista or later operating systems, use Windows Mobile Device Center) with a host PC.

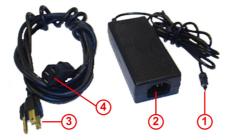

- 1 Single-pin cable end of AC power unit.
- 2 AC receptacle for AC power unit.
- 3 Wall plug to power the AC power unit.
- 4 Connector to AC power unit (insert into 2).

### To assemble the AC power unit

- 1. Plug the connector to AC power supply (4) into the AC receptacle for the AC power unit (2).
- 2. Plug the wall plug (3) into a wall outlet.

## USB Client Y Cable

The USB client Y cable provides a connection between the host PC via USB (using synchronization software) and the FC300. An AC adapter pin provides the connector to external power.

This cable setup can be used if not using a dock.

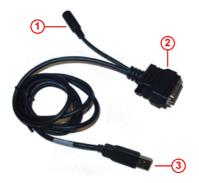

- 1 Single-pin AC adapter to connect to external power
- 2 I/O connector for the FC300
- 3 USB type A plug to connect to the host PC

### Applying External Power to the FC300

Before beginning, review the setup for the AC power unit (see External Power Supply on page 10) and the features of the USB client Y cable on page 11.

#### To apply external power to the FC300

- 1. Using the USB client Y cable, pinch the catch/release latches on the I/O connector until they are open.
- 2. Connect the I/O connector to the bottom of the FC300, matching the shape of the connectors.
- 3. Release the catch/release latches.
- 4. Insert the single-pin cable end of the AC power unit into the single-pin AC adapter from the USB client Y cable.
- 5. Plug the AC power unit into a wall outlet power source.
- 6. Insert the USB type A plug from the USB client Y cable into the USB host port on the PC.

# Power On/Suspend/Off the FC300

The FC300 has three power modes.

- **On.** The keyboard, touch screen, and all peripherals function normally. The touch screen backlight is on until the User Idle timer expires. The touch screen does not turn off until the System Idle timer expires. For information about the idle timers, see Setting Power Schemes on page 37. The FC300 remains in the On state as long as any of the following activity occurs:
  - Pressing any key on the keypad, except Power.
  - Tapping the touch screen.
  - Incoming data through the scanner port.

- Suspend. Occurs when the FC300 is inactive for a predetermined period of time (see Setting Power Schemes on page 37), the user presses Power when the FC300 is already on, or selects Windows logo > Suspend. The FC300 remains in the Suspend state until any of these wake-up events occur:
  - Pressing Power.
  - External power is applied.
- **Off.** Occurs when the main battery and the backup battery are depleted. You never *turn off* the FC300; you only *suspend* it.

### To power on the FC300

• Press Power.

## To suspend the FC300

• Press **Power**, or from the FC300 desktop, select **Windows logo** > **Suspend**.

# **Resetting the FC300**

If your FC300 does not respond as expected (such as locks up or fails to operate), a reset may correct the issue. There are two types of reset:

- Soft Reset—also referred to as a *warm boot*—does not affect the operating system and no saved data is lost. If done within an application, that application closes any data that was not saved prior to the soft reset.
- **Hard Reset**—also referred to as a *cold boot*—returns the handheld to its original configuration. Data that was not previously saved may be lost.

**Caution** When you perform a hard reset, you may lose some settings saved in the operating system, as well as non-saved data stored in RAM. (This is not an issue with Itron software applications as they are installed in non-volatile memory and data is written to the disk when entered). When you restart, you may have to reenter the time, date, and personal data, and recalibrate your touch screen. Because of the extreme nature of a hard reset, you should consider it an emergency procedure only—use a soft reset instead, whenever possible.

### To perform a soft reset

• Press the **Orange Z F1** keys sequentially. The screen dims while the FC300 carries out the soft reset.

### To perform a hard reset

• Hold down **Power** for approximately 15 seconds or until the screen dims. The FC300 is powered off; press **Power** to it turn on.

# **Batteries**

The FC300 uses a replaceable Lithium-Ion (Li-Ion) battery pack from Itron as the main battery. Under normal conditions, a fully charged battery should last for a full eight hour work shift before requiring a recharge.

A battery gas gauge icon **100** resides in the FC300's system tray—if enabled—and shows four levels of charge: 100%, 75%, 50%, and 25%. At any level below 25%, the system status LED and the battery gas gauge icon turn red indicating low battery. A depleted battery can be replaced in the field with a fully charged battery; see Replacing the Battery on page 17.

The main battery is charged/recharged when the FC300 is seated in a powered dock or directly cabled to an external power source.

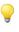

**Tip** Frequent connection to an external power source through a dock or a cable—is recommended to maintain the backup battery charge. The backup battery cannot be recharged by a dead or missing main battery.

The FC300 main battery well is on the back of the unit. The battery case serves as the back cover for the battery well.

# To display the battery gas gauge icon

- 1. Select Windows logo > Settings > Control Panel > Battery.
- 2. Select the **Battery Toolbar Icon** so the battery gas gauge displays in the FC300 system tray.

If cleared, the icon does not appear.

The Status area shows JACKED if the main battery is receiving external power.

| Battery ? OK >                                                       | × |
|----------------------------------------------------------------------|---|
| Battery                                                              |   |
| Voltage:<br>Main: 12.503 V (raw=3656)<br>Main: Power remaining= 100% |   |
| Battery Toolbar Icon                                                 |   |
| JACKED                                                               |   |
| N 100 🕀 💥 🎐 🚳 🏠 > 2:57 PM 🌌                                          | 2 |

- 3. Select OK.
- 4. Close the Control Panel to return to the desktop.

# **Backup Battery**

The FC300 uses an internal backup battery to retain data for five minutes while the depleted main battery is removed and replaced with a fully charged battery.

Caution If the backup battery charge is Low, there is a risk of losing data when replacing the main battery (though Itron software applications do not lose data due to a power loss or low battery charge). Before replacing the main battery, see To check the backup battery status on page 16.

The backup battery draws power from the main battery to maintain a charge. If there is no main battery in the unit, the backup battery temporarily provides power to maintain RAM and other vital settings. After the main battery is installed, the backup battery begins to draw power from the main battery again.

### To check the backup battery status

- From the desktop, double-tab the battery icon (100) or select Windows logo > Settings > Control Panel > Power.
- 2. Select the **Battery** tab.
- **3.** View the **Backup battery** status. If Low or Very Low, do not replace the main battery unless on external power.
- 4. Select OK.
- 5. Close the Control Panel to return to the desktop.

# **Replacing the Battery**

Before replacing the battery, you must:

- Have a fully charged battery as a replacement.
- Be sure the backup battery charge is greater than Low. If not, connect the unit to external power before removing the depleted battery. See "To check the backup battery status" on page 16.
- Save any work in progress.

### To replace the battery

- 1. Detach the bottom hook of the hand strap, if installed.
- 2. Press and slide the battery locking latch toward the bottom of the unit to release the main battery pack.
- **3.** Pull the battery up and out of the battery well with a hinge motion.

4. Tilt the end (with the extended terminals) of the fully charged battery into the upper end of the battery well. Press and slide the battery locking latch toward the bottom of the unit and seat the battery until it clicks into place and is firmly seated in the battery well. Release the locking latch.

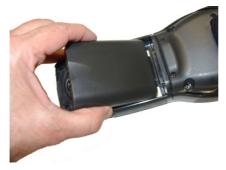

- 5. Reattach the hand strap, if installed.
- 6. Check the battery status by selecting Windows logo > Settings
   > Control Panel > Battery or as defined from within your Itron software application.

# Controls

Once the FC300 is running, get familiar with the keypad and how to use modified keys. Several settings should also be defined based on your needs.

# Keypad

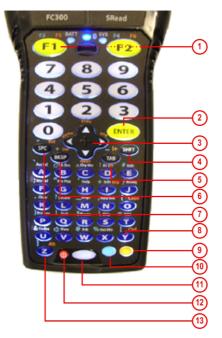

- 1 Function keys (F1 and F2)
- 2 Enter key (ENTER)
- 3 Arrow keys
- 4 Shift key (SHFT)
- 5 Tab/Backtab key (TAB)
- 6 Backspace/Delete key (BKSP/DEL)
- 7 Space/Escape key (SPC/ESC)

- Y/Control key (CTRL)
- 9 Orange key

8

- 10 Blue key
- 11 Flashlight key
- 12 Power key
- 13 Z/Alternate key (ALT)

#### **Modifier Keys**

The SHFT (shift), Orange, and Blue keys are considered modifier keys; they modify the action of another key. For example:

| Key initial key |             | with Orange key | with Blue key       |
|-----------------|-------------|-----------------|---------------------|
| Action          | SPC (space) | Esc (escape)    | - (hyphen or minus) |

Usually a modifier key is used *sequentially* with another key; the keys are not pressed simultaneously unless indicated in this document with a + between the keys.

The following icons appear in the taskbar to indicate usage.

| lcon | Indicates                      |
|------|--------------------------------|
| Α    | CapsLock is active.            |
| •    | No modifier key is active.     |
| ۲    | Blue modifier key is active.   |
| ۹    | Orange modifier key is active. |
|      | Shift key is active.           |

If a modifier key is active, it remains active until another key is pressed. For example:

- 1. Press Blue I to enter an \*.
- 2. Press I again and the letter i (lowercase) appears.
- or
- 1. Press SHFT H to enter an uppercase H.
- 2. Press H again and a lowercase h appears.

In some cases of a modifier key sequence—such as Caps (CapsLock)—the state is active until the key sequence is toggled off. For example:

- 1. Press Orange O to activate Caps (uppercase).
- 2. Press A, the A is uppercase; press B, the B is uppercase.
- 3. Press Orange O to deactivate Caps.
- 4. Press C, the c is lowercase.

#### Keys and Key Sequence

Press multiple keys sequentially.

| To get this function           | Press keys in this order |               | Results/comments |                                                   |
|--------------------------------|--------------------------|---------------|------------------|---------------------------------------------------|
| Windows Start Menu             | Orange Y                 | Orange<br>SPC |                  | Standard Windows Start<br>menu (usually CTRL+ESC) |
| Flashlight                     | Flashlight<br>key        |               |                  | Toggles flashlight on/off                         |
| Warm boot (soft reset)         | Orange                   | Ζ             | F1               | Resets the FC300                                  |
| Enter                          | ENTER                    |               |                  | Complete a process, enter or select a value       |
| On (when off)                  | Power                    |               |                  | Powers on the FC300                               |
| Suspend (when on)              | Power                    |               |                  | Suspend or Resume mode                            |
| Volume up                      | Blue                     | V             | <b>A</b>         | Increases volume                                  |
|                                |                          |               | (up arrow)       |                                                   |
| Volume down                    | Blue                     | V             | V                | Decreases volume                                  |
|                                |                          |               | (down<br>arrow)  |                                                   |
| Touch screen backlight lighter | Blue                     | В             | ▲<br>(up arrow)  | Touch screen backlight is lighter                 |
| Touch screen backlight darker  | Blue                     | В             | ▼<br>(down       | Touch screen backlight is darker                  |
|                                |                          |               | arrow)           |                                                   |
| ALT mode                       | Orange                   | Ζ             |                  | Alternate (ALT) mode                              |
| CTRL mode                      | Orange                   | Y             |                  | Control (CTRL) mode                               |
| Escape                         | Orange                   | SPC           |                  | Escape                                            |
| Space                          | SPC                      |               |                  | Space                                             |
| Caps Lock                      | Orange                   | O (letter)    |                  | Toggles Caps Lock on/off                          |

#### Controls

| To get this function | Press keys           | in this order                            | <b>Results/comments</b>                  |
|----------------------|----------------------|------------------------------------------|------------------------------------------|
| Uppercase letter     | SHFT                 |                                          | Toggles letter to uppercase or lowercase |
| Backspace            | BKSP                 |                                          | Moves back a space                       |
| Tab                  | TAB                  |                                          | Tabs to next field or item               |
| Back Tab             | SHFT<br>or<br>Orange | TAB                                      | Tabs backwards to previous field or item |
| Cursor up            | Up arrow             |                                          | Moves cursor up a line                   |
| Cursor down          | Down<br>arrow        |                                          | Moves cursor down one line               |
| Cursor right         | Right arrow          |                                          | Moves cursor one space to the right      |
| Cursor left          | Left arrow           |                                          | Moves cursor one space to the left       |
| Insert               | Orange               | I (letter)                               | Insert mode                              |
| Delete               | Orange               | BKSP                                     | Deletes one character                    |
| Home                 | Orange               | <ul><li>↓</li><li>(left arrow)</li></ul> | Home                                     |
| End                  | Orange               | ►<br>(right<br>arrow)                    | End                                      |
| Previous             | Orange               | ▲<br>(up arrow)                          | Navigates to previous screen             |
| Next                 | Orange               | ▼<br>(down<br>arrow)                     | Navigates to next screen                 |
| F1                   | F1                   |                                          | F1                                       |
| F2                   | F2                   |                                          | F2                                       |
| F3                   | Blue                 | F1                                       | F3                                       |
| F4                   | Blue                 | F2                                       | F4                                       |
| F5                   | Orange               | F1                                       | F5                                       |
| F6                   | Orange               | F2                                       | F6                                       |
| . (period)           | Blue                 | К                                        | Period                                   |
| ' (single quote)     | Blue                 | Н                                        | Single quotation mark                    |
| " (double quote)     | Blue                 | G                                        | Double quotation mark                    |
| ' (apostrophe)       | Blue                 | 8                                        | Apostrophe                               |
| , (comma)            | Blue                 | N                                        | Comma                                    |

| To get this function     | Press key | s in this order | Results/comments             |
|--------------------------|-----------|-----------------|------------------------------|
| ; (semicolon)            | Blue      | F               | Semicolon                    |
| : (colon)                | Blue      | D               | Colon                        |
| ! (exclamation)          | Blue      | Q               | Exclamation point            |
| ? (question mark)        | Blue      | L               | Question mark                |
| ( (left parenthesis)     | Blue      | O (letter)      | Left or open parenthesis     |
| ) (right parenthesis)    | Blue      | Р               | Right or close parenthesis   |
| _(underscore)            | Blue      | М               | Underscore or horizontal bar |
| / (forward slash)        | Blue      | J               | Forward slash                |
| \(back slash)            | Blue      | S               | Backward slash               |
| ` (grave accent)         | Blue      | А               | Grave accent                 |
| @ (at)                   | Blue      | W               | At sign                      |
| # (number)               | Blue      | Е               | Number sign                  |
| \$ (dollar)              | Blue      | R               | Dollar sign                  |
| % (percent)              | Blue      | X               | Percent sign                 |
| ^ (caret)                | Blue      | С               | Caret                        |
| & (ampersand)            | Blue      | U               | Ampersand                    |
| * (asterisk)             | Blue      | I (letter)      | Asterisk                     |
| (pipe)                   | Orange    | R               | Pipe or vertical bar         |
| < (less than)            | Blue      | 7               | Less than sign               |
| > (greater than)         | Orange    | 7               | Greater than sign            |
| - (hyphen or minus)      | Blue      | SPC             | Hyphen, dash, or minus sign  |
| + (plus)                 | Blue      | BKSP            | Plus sign                    |
| = (equal)                | Blue      | Т               | Equal sign                   |
| [ (left bracket)         | Blue      | Y               | Left square bracket          |
| ] (right bracket)        | Blue      | Z               | Right square bracket         |
| { (left curly bracket)   | Orange    | S               | Left curly bracket           |
| } (right curly bracket   | Orange    | Т               | Right curly bracket          |
| € (Euro)                 | Orange    | 3               | Euro sign                    |
| <b>£</b> (British pound) | Blue      | 3               | British pound sign           |

### Accented Keys

| To get this result | Press keys in this order |          |                                           |                                           |  |
|--------------------|--------------------------|----------|-------------------------------------------|-------------------------------------------|--|
| àèìòù              | Orange                   | А        | <i>A</i> or the appropriate <i>letter</i> |                                           |  |
| ÀÈÌÒÙ              | Orange                   | А        | SHFT                                      | <i>A</i> or the appropriate <i>letter</i> |  |
| á é í ó ú ý        | Orange                   | 8        | <i>A</i> or the appropriate <i>letter</i> |                                           |  |
| ÁÉÍÓÚÝ             | Orange                   | 8        | SHFT                                      | <i>A</i> or the appropriate <i>letter</i> |  |
| âêîôû              | Orange                   | С        | <i>A</i> or the appropriate <i>letter</i> |                                           |  |
| ÂÊÎÔÛ              | Orange                   | С        | SHFT                                      | <i>A</i> or the appropriate <i>letter</i> |  |
| ãñõ                | Orange                   | Ν        | <i>A</i> or the appropriate <i>letter</i> |                                           |  |
| ÃÑÕ                | Orange                   | Ν        | SHFT                                      | A or the appropriate letter               |  |
| <b>ä ё ï ö ü ÿ</b> | Orange                   | 6        | <i>A or the appropriate letter</i>        |                                           |  |
| ÄËÏÖÜ              | Orange                   | 6        | SHFT                                      | <i>A</i> or the appropriate <i>letter</i> |  |
| i                  | Blue                     | 9        |                                           |                                           |  |
| i                  | Orange                   | 9        |                                           |                                           |  |
| ç                  | Blue                     | 4        |                                           |                                           |  |
| Ç                  | Orange                   | 4        |                                           |                                           |  |
| æ                  | Blue                     | 2        |                                           |                                           |  |
| Œ                  | Orange                   | 2        |                                           |                                           |  |
| ß                  | Blue                     | 6        |                                           |                                           |  |
| Ø                  | Blue                     | 0 (zero) |                                           |                                           |  |
| Ø                  | Orange                   | 0 (zero) |                                           |                                           |  |
| å                  | Blue                     | 5        |                                           |                                           |  |
| Å                  | Orange                   | 5        |                                           |                                           |  |
| æ                  | Blue                     | 1        |                                           |                                           |  |
| Æ                  | Orange                   | 1        |                                           |                                           |  |

To get this result | Press keys in this order

# Taskbar Icons

The following icons may appear in the FC300 taskbar. In most cases, double-tapping the icon in the taskbar opens the related application or properties screen.

Up to six icons can display in the taskbar. A blue arrow  $\triangleleft$  or  $\triangleright$  indicates that more icons are available.

| lcon      | Indicates                                                                                                    |  |  |  |  |
|-----------|----------------------------------------------------------------------------------------------------|--|--|--|--|
| 8         | Bluetooth module is connected to one or more of the targeted Bluetooth devices.                                          |  |  |  |  |
|           | See Bluetooth on page 54.                                                                                                |  |  |  |  |
| *         | Any of the following conditions:                                                                                         |  |  |  |  |
|           | • Bluetooth is off.                                                                                                    |  |  |  |  |
|           | • The FC300 is not connected to any Bluetooth device.                                                                    |  |  |  |  |
|           | • The FC300 is ready to connect to a Bluetooth device.                                                                   |  |  |  |  |
|           | • The FC300 is out of range for all paired Bluetooth devices; the connection is inactive.                                |  |  |  |  |
| <b>#</b>  | FC300 is using external power.                                                                                           |  |  |  |  |
|           | See Setting Power Schemes on page 37.                                                                                    |  |  |  |  |
| 100       | Charge status of the main battery.                                                                                       |  |  |  |  |
|           | See Batteries on page 15.                                                                                                |  |  |  |  |
| 1:42 PM   | Current time.                                                                                                    |  |  |  |  |
|           | See Setting the Date/Time on page 36.                                                                                    |  |  |  |  |
| <b>\$</b> | Synchronization software connection, such as ActiveSync or Windows Mobile Device Center.                                 |  |  |  |  |
| 4         | Active TCP/IP connection.                                                                                                |  |  |  |  |
|           | <b>Note</b> You may see more than one icon if you have a WLAN (802.11) and Ethernet connection enabled at the same time. |  |  |  |  |
| 4         | Inactive TCP/IP connection.                                                                                              |  |  |  |  |
| đ         | Wi-Fi available and enabled with a good signal. Yellow bars indicate a weak signal.                                      |  |  |  |  |
|           | See Setting Up Wi-Fi on page 50.                                                                                         |  |  |  |  |
|           | Wi-Fi available, but may be disabled and no signal.                                                                      |  |  |  |  |

| lcon     | Indicates                                                                    |
|----------|------------------------------------------------------------------------------|
|          | Tap the switchpad icon to access the desktop or a list of open applications. |
|          | Input method: keyboard/input panel/transcriber.                              |
| <b>7</b> | See Input Panel on page 31.                                                  |
| ÷.       |                                                                              |

# **Calibrating the Touch Screen**

The FC300 touch screen should be calibrated for first time use. At any time, you can recalibrate the touch screen if it is not responding properly to stylus taps.

Calibration involves tapping the center of a target. If you miss the target, keep the stylus on the screen, slide it over the target's center, and then lift the stylus.

### To calibrate the touch screen

- 1. Select Windows logo > Settings > Control Panel > Stylus.
- 2. Select the Calibration tab.

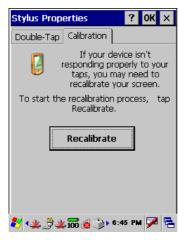

3. Select Recalibrate.

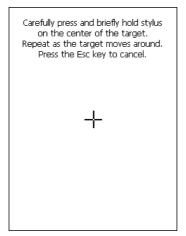

4. Follow the instructions on the screen. Press ENTER to save the calibration settings or press Esc to cancel or quit.

# Calibrating the Double-Tap

The FC300 touch screen responds to stylus double-taps. Use this procedure to set the sensitivity of the double-taps and test the setting.

### To calibrate the double-tap

- 1. Select Windows logo > Settings > Control Panel > Stylus.
- 2. Select the Double-Tap tab.

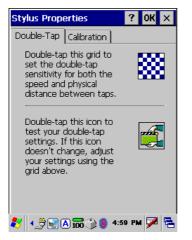

- 3. Double-tap the checkered grid icon to set the sensitivity for speed and distance between taps.
- 4. Double-tap the movie clapper icon 🖾 to test the setting. The icon should change to show an open clapper 🛃.

If the icon doesn't change, repeat steps 3-4.

- 5. Select OK.
- 6. Exit the Control Panel to return to the desktop.

# Disabling/Enabling the Touch Screen

**Note** Be sure you know how to enable the touch screen before you disable it; see To enable the touch screen on page 29.

### To disable the touch screen

- 1. Select Windows logo > Settings > Control Panel > FC300 Options.
- 2. Select the Misc tab.

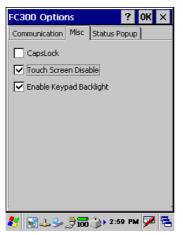

Select or clear the Touch Screen Disable option as needed.

**3.** Select **OK**. A Restart message appears; select **Yes** to restart the FC300 and have the touch screen disabled. The touch screen display shows the desktop.

#### To enable the touch screen

- 1. Using the keypad, press CTRL ESC (key sequence is Orange Y Orange SPC) to access the Start menu.
- 2. Use the arrow keys to select Settings > Control Panel and press ENTER.
- 3. Use the arrow keys to locate FC300 Options and press ENTER.
- 4. Use the right arrow key to access to Misc tab.

| FC300 Option  | ns          |          | ?    | OK | х  |
|---------------|-------------|----------|------|----|----|
| Communication | Misc        | Status P | opup | ]  |    |
| CapsLock      |             |          |      |    |    |
| Touch Scree   | en Disa     | ble      |      |    |    |
| 🔽 Enable Keyp | oad Bac     | :klight  |      |    |    |
|               |             |          |      |    |    |
|               |             |          |      |    |    |
|               |             |          |      |    |    |
|               |             |          |      |    |    |
|               |             |          |      |    |    |
|               |             |          |      |    |    |
|               |             |          |      |    |    |
| 老 😹 🍫         | <b>7100</b> | 2:5      | 9 PM | 7  | ٩. |

Use the down arrow key to highlight the **Touch Screen Disable** field. Press **SPC** to clear the check box. Press **ENTER**.

5. A Restart message appears; use the arrow keys to select Yes and press ENTER. The FC300 restarts and the display shows the desktop.

# Input Panel

The FC300 has two input methods:

- **Keyboard.** For using the physical keypad and the on-screen keyboard.
- **Transcriber.** Uses Microsoft Transcriber as the handwriting recognition solution for the FC300 touch screen.

| lcon | Input method | Description                                |
|------|--------------|--------------------------------------------|
| 7    | Input panel  | Tap to access the different input methods. |
|      | Keyboard     | Indicates Keyboard input method.           |
| Ð    | Transcriber  | Indicates transcriber input method.        |

Example of the Control Panel using the Keyboard (on-screen keyboard) input method. Notice the Keyboard icon.

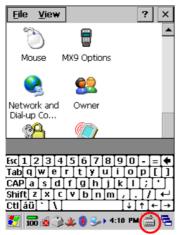

Example of the Control Panel using the Transcriber input method. Notice the Transcriber icon.

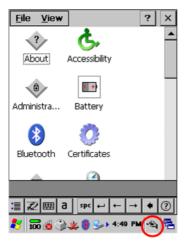

# **Setting Owner Information**

Owner information includes:

- Identification. Name, company, address, work and home phone numbers, and whether to display this information when powered on.
- **Notes.** Allows you to enter specific notes and whether to display the note when powered on.
- **Network ID.** User name, password, and domain to access defined network resources.

The following is an example of owner identification and notes displayed when powered on.

| Welcome to Windows CE | OK × |
|-----------------------|------|
| 8:36:59 AM            |      |
|                       |      |
| John Doe              |      |
| JOHN LOCE             |      |
|                       |      |
|                       |      |
|                       |      |
| Be careful out there. |      |
|                       |      |
|                       |      |
|                       |      |
|                       |      |

### To set owner information

- 1. Select Windows logo > Settings > Control Panel > Owner.
- 2. Select the Identification tab.

| Owner Prope    | rties    |            | ? OK  | × |
|----------------|----------|------------|-------|---|
| Identification | Notes    | Netwo      | rk ID |   |
| Name:          |          |            |       | _ |
| John Doe       |          |            |       |   |
| Company:       |          |            |       |   |
| Itron          |          |            |       |   |
| Address:       |          |            |       |   |
|                |          |            |       |   |
| Work phone:    |          |            |       |   |
| Home phone:    |          |            |       |   |
| At power-on    |          |            |       | - |
| 🔽 Display ow   | ner idei | ntificatio | in    |   |
| * 2**          | ¥ 100 💰  | 8:37       | AM 🔽  |   |

Enter information as desired. To display the information when powered on, select **Display owner identification**.

3. Select the Notes tab.

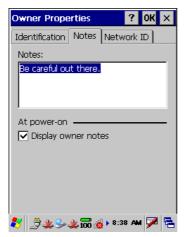

Enter information in the **Notes** field if desired. To display the information when powered on, select **Display owner notes**.

4. Select the Network ID tab.

| Owner Prope                                                                  | erties                          |                  | ? OK                | × |
|------------------------------------------------------------------------------|---------------------------------|------------------|---------------------|---|
| Identification                                                               | Notes                           | Netw             | ork ID              |   |
| Windows CE<br>gain access t<br>Enter the us<br>domain provi<br>administrator | o netwo<br>er name,<br>ded by y | rk resc<br>passw | iurces.<br>/ord, an | - |
| User Name:                                                                   |                                 |                  |                     |   |
| Password:                                                                    |                                 |                  |                     | _ |
| Domain:                                                                      |                                 |                  |                     |   |
|                                                                              |                                 |                  |                     |   |
|                                                                              |                                 |                  |                     |   |
| <b>8</b> 1                                                                   | * 🖬 🖉                           | 8:38             | 5 AM 🔽              |   |

If accessing network resources, enter the appropriate user name, password, and domain information.

- 5. Select OK.
- 6. Exit the Control Panel to return to the desktop.

# Setting the Device Name

Set up the FC300's device name before starting other applications. This device name may be used as a default name when setting up for other applications and when setting up a Bluetooth device.

### To set the FC300 device name

- 1. Select Windows logo > Settings > Control Panel > System.
- 2. Select the Device Name tab.

| System Properties 💦 🥂 🗙                                                  |
|--------------------------------------------------------------------------|
| General Memory Device Name                                               |
| Your device uses this information to identify itself to other computers. |
| Device name (without spaces):<br>FC300                                   |
| Device description:                                                      |
| Itron FC300 Handheld                                                     |
|                                                                          |
|                                                                          |
|                                                                          |
| 教 🌭 🗑 🚾 🙏 🎖 🎲 🖬 1:53 PM 🏓 🖷                                              |

Enter the desired name in the Device name field.

- The default name may be used when setting up for other applications; for naming conventions, see documentation for the specific application.
- This is the default name that displays in the **Computer Friendly Name** field when setting up a Bluetooth device.
- 3. Enter information in the **Device description** field.
- 4. Select OK.
- 5. Exit the Control Panel to return to the desktop.

# Setting the Date/Time

Set the date, time, time zone, and whether the system automatically adjusts for Daylight Saving Time (DST).

#### To set the date/time

 From the desktop, double-tap the Time icon (<sup>1:42 PM</sup>), or select Windows logo > Settings > Control Panel > Date/Time.

| Date                               | /Tiπ                                                   | ne P | rop           | erti           | es  |                                     | ? 0 | к | × |
|------------------------------------|--------------------------------------------------------|------|---------------|----------------|-----|-------------------------------------|-----|---|---|
| Date,                              | /Tim                                                   | e    |               |                |     |                                     |     |   |   |
|                                    | •                                                      |      | Jun           | e 2            | 009 |                                     | ₽   |   |   |
|                                    |                                                        | 15   | 9<br>16<br>23 | 10<br>17<br>24 |     | F<br>5<br>12<br>19<br>26<br>3<br>10 |     |   |   |
| 8:1<br>Time                        | 02:4<br>Zor                                            |      | 4             | -              | -   |                                     |     |   |   |
| (GMT-08:00) Pacific Time (US & Cal |                                                        |      |               |                |     |                                     |     |   |   |
|                                    | Automatically adjust clock for <u>d</u> aylight saving |      |               |                |     |                                     |     |   |   |
| 🐉 🔩 💑 📶 🏐 🕹 🛛 8:02 🗛 🏓 🖷           |                                                        |      |               |                |     |                                     |     |   |   |

- **2.** Select the correct month:
  - Tap the month name and select the desired month from the pop-up menu.

or

- Tap the left arrow or right arrow beside the month name to step through the months.
- **3.** Select the correct year. Tap the year and use the field's up/down arrows to select the correct year.
- 4. Tap the correct date in the displayed calendar.

- 5. To set the time, tap the parameter to change (hours, minutes, or seconds).
  - Use the numeric keypad to type the correct value.

or

- Use the field's up/down arrows to locate the correct value. or
- Press the up/down arrows on the keypad to locate the correct value.
- 6. Tap AM or PM to toggle between the two values.
- 7. Select your time zone from the drop-down menu.
- 8. Select Automatically adjust clock for daylight saving, if desired.
- 9. Select OK.
- **10.** Exit the Control Panel to return to the desktop.

# **Setting Power Schemes**

There are two Power Schemes for the FC300:

- **Battery Power.** Used when running on battery power; can be set to conserve battery power.
- AC Power. Used when running on AC power.

Each scheme has three settings available.

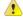

**Caution** Changes you make to the following settings may affect your battery life.

- User Idle. After the set time passes without activity, the system shuts down a minimum number of services, such as backlight. However, the FC300 is running and the touch screen is on. (This setting is the same as the touch screen backlight timeout on page 45.)
- **System Idle.** After the set time passes without activity, the system shuts down more services, such as the touch screen display. The FC300 is still running though. The SYS light at the top of the keyboard flashes green. Tap the touch screen or press any key (except the Power key) to turn on the touch screen.

• **Suspend.** After the set time passes without activity or the Power key is pressed, the system is suspended. When suspended, the touch screen is off, the SYS light is not flashing green, and the FC300 will not respond to regular key presses. Press the Power key to resume using the FC300.

The time is cumulative. When the User Idle time has expired, the System Idle time begins. When the System Idle time has expired, the Suspend time begins. If the User Idle time is set to Never, settings for System Idle time and Suspend time are ignored. If the System Idle time is set to Never, the Suspend time is ignored.

Example of cumulative time, based on battery scheme default settings:

- The backlight turns off after 1 minute of inactivity.
- The touch screen display turns off after 1 minute, 15 seconds of inactivity (15 seconds + 1 minute).
- The FC300 enters Suspend mode after 6 minutes and 15 seconds of inactivity (5 minutes + 15 seconds + 1 minute).

### To set the power schemes

- From the desktop, double-tap the Power icon (Description), or select Windows logo > Settings > Control Panel > Power.
- 2. Select the Schemes tab.
- 3. In the Power Scheme field, select Battery Power.

| Power Properties            | ? OK ×        |
|-----------------------------|---------------|
| Battery Schemes             | Device Status |
| Power Scheme:               | <b>1</b>      |
| Battery Power               |               |
|                             |               |
|                             |               |
| Switch state to Use         | er Idle:      |
| After 1 minute              | <b>•</b>      |
| Switch state to Sys         | stem Idle:    |
| After 15 seconds            | <b>~</b>      |
| Switch state to <u>S</u> u: | spend:        |
| After 5 minutes             | -             |
| -<br>** 🖸 🕞 😓 🐭 🚳           | 🏐 5:26 PM ጆ 🖶 |

4. In each field, select the desired time.

**Note** The **Switch state to User Idle** setting here is the same for the backlight's **Battery power, and device is idle for more than** setting (see Touch Screen Backlight on page 45).

5. In the Power Scheme field, select AC Power.

| Power Properties ? OK 🗙          |
|----------------------------------|
| Battery Schemes Device Status    |
| Power Scheme:                    |
| AC Power                         |
|                                  |
|                                  |
| Switch state to User Idle:       |
| After 10 minutes                 |
| Switch state to System Idle:     |
| After 15 seconds                 |
| Switch state to <u>S</u> uspend: |
| After 5 minutes 📃 👻              |
| 🐉 😼 🚾 🤐 🎖 🎲 🛛 5:25 PM 🏴 🖷        |

In each field, select the desired time.

**Note** The **Switch state to User Idle** setting here is the same for the backlight's **External power, and device is idle for more than** setting (see Touch Screen Backlight on page 45).

- 6. Select OK.
- 7. Exit the Control Panel to return to the desktop.

# **Setting Speaker Sounds and Volume**

The FC300 speaker is located under the LED status indicators. You can enable sounds for system events, applications, notifications (alarms, reminders), key clicks, and screen taps. You can also select a specific sound for an individual event.

Once a sound is enabled, adjust the volume from the Control Panel setting or from the keyboard. There are six volume level settings; they are the same for keypad use and Volume & Sound properties.

•

**Note** These sound settings may not have any effect within an Itron software application. For details, see the documentation for the Itron software application.

### To enable sounds

- 1. Select Windows logo > Settings > Control Panel > Volume & Sound.
- 2. Select the Volume tab.

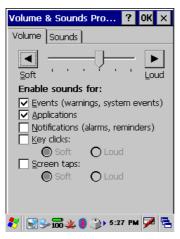

Set the volume on the slider bar. Tap the Soft ◀ key and Loud key for a sound example. Select which items will have sounds enabled.

- If **Applications** is cleared, **Notifications** is unavailable for selection.
- For Key clicks and Screen taps, select for Soft or Loud sound.
- **3.** Select the **Sounds** tab. You can make changes to a current scheme or create a new one. If changing a current scheme, select that scheme from the Scheme list.

| Volume & Sounds Pro                                                                                 | ? 0K ×   |
|----------------------------------------------------------------------------------------------------|----------|
| Volume Sounds                                                                                       |          |
| Event:                                                                                              |          |
| Windows CE ▲ Asterisk Close Program ▲ Critical Stop ▲ Default Sound Empty Recycle Bin ▲ Exclamation |          |
| Sound:                                                                                              | Preview: |
| Beepe 💌                                                                                             |          |
| Scheme:                                                                                             | Save As  |
| •                                                                                                   | Delete   |
| 💐 🚾 📶 🏐 🕹 🐉 🗫 1:0                                                                                   | 6 PM 🗭 🔁 |

Select an Event.

Select a **Sound**; several sounds are already included such as Beepe, Beeph, and Buzzh. Tap  $\blacktriangleright$  to preview the sound. Tap  $\blacksquare$  to stop the sound example.

Repeat this step for each Event as needed.

4. If saving changes to a current scheme, select that Scheme if needed.

Tap Save As. The Save Scheme As dialog box appears.

- If saving changes to a current scheme, the current Scheme name appears.
- If creating a new scheme, enter a new Scheme name.

Select OK. The Save Scheme As dialog box closes.

- If replacing a current scheme, a Change Scheme dialog appears. Make an appropriate selection.
- If you no longer want a specific scheme, select it in the Scheme list and tap **Delete**. A Scheme dialog box appears; make an appropriate selection.
- 5. When completely done, select **OK** from the Volume & Sounds Properties screen.
- 6. Exit the Control Panel to return to the desktop.

| Action             | Key sequence                                        |
|--------------------|-----------------------------------------------------|
| Decrease volume    | Blue V 🔻                                            |
| Increase volume    | Blue V 🔺                                            |
| Exit volume action | Press any key except the Blue V volume adjust keys. |

#### To adjust speaker volume from the keyboard

# Using the Flashlight

The FC300 has an LED flashlight in the top of the unit. The flashlight on/off key is located at the bottom of the keypad.

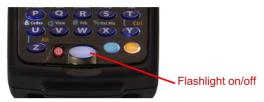

A Control Panel setting defines the time-out period before the FC300 shuts off the flashlight.

The flashlight timer starts when the flashlight key is toggled on. The flashlight remains on until the flashlight key is toggled off, the flashlight timer expires, or the FC300 enters Suspend mode.

## To set the flashlight timer

- 1. Select Windows logo > Settings > Control Panel > Peripherals.
- 2. Select the Flashlight tab.

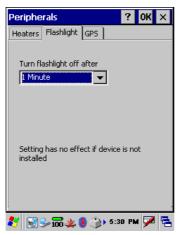

Select the desired setting.

- 3. Select OK.
- 4. Exit the Control Panel to return to the desktop.

# **Backlight Settings**

The FC300 has two types of backlights:

- Keypad backlight
- Touch screen backlight

### **Keypad Backlight**

The keypad backlight is white and can be enabled (default) or disabled. If enabled, the keypad backlight follows the touch screen backlight settings for when to turn off. If disabled, the keypad backlight does not turn on during a suspend, restart, or reboot.

### To set the keypad backlight option

- 1. Select Windows logo > Settings > Control Panel > FC300 Options.
- 2. Select the Misc tab.

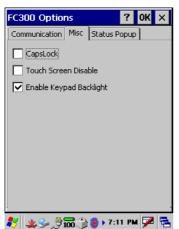

Select or clear the Enable Keypad Backlight field as needed.

- 3. Select OK.
- 4. Exit the Control Panel to return to the desktop.

### **Touch Screen Backlight**

The touch screen backlight settings control dimming of the backlight when the FC300 is idle after a user-defined time for battery use and external power use (see Setting Power Schemes on page 37). When the backlight timer expires, the touch screen backlight is dimmed, not turned off. Any action on the FC300 returns the brightness setting.

The keypad backlight also uses these time settings, but turns off instead of dimming.

This option also defines the default brightness setting for the touch screen. This can be manually adjusted with keystrokes (**Blue B**  $\checkmark$  or **Blue B**  $\blacktriangle$  ).

## To set the touch screen backlight options

- 1. Select Windows logo > Settings > Control Panel > Display.
- 2. Select the **Backlight** tab.
- 3. Define settings as needed. If the **Battery power** field *and* the **External power** field are cleared, the touch screen backlight never dims, keypad backlight never turns off, and the FC300 will not Suspend.

| Display Properties                                                                                                    | ? 0K ×                     |
|----------------------------------------------------------------------------------------------------|----------------------------|
| Background Appearance                                                                                                    | Backlight                  |
| Save battery lift<br>automatically tu<br>backlight when                                                                                                    | urning off the             |
| Turn off backlight when Turn off backlight when Turn o | device is idle             |
| External power, and for more than 10 m                                                                                                    | device is idle<br>inutes 💌 |
| Backlight Brightness -                                                                                                    |                            |
| 🐉 🌭 🗑 📾 🔌 🖏 🕩                                                                                                    | :49 PM ጆ 🔁                 |

Note The Battery power, and device is idle for more than setting here is the same for the Power Scheme: Battery Power setting in Switch state to User Idle. The External power, and device is idle for more than setting here is the same for the Power Scheme: AC Power setting in Switch state to User Idle. For more details, see Setting Power Schemes on page 37.

- 4. Select OK.
- 5. Exit the Control Panel to return to the desktop.

## Accessories

The following optional accessories can be set up for the FC300:

- SRead radio with antenna
- Wireless Wide Area Network (WWAN)
- Wi-Fi
- Bluetooth devices
- GPS (an embedded GPS module)
- Imager (an embedded imager for 2D barcode and monochrome imager)
- Holster
- Carry case
- Charging FC300 in a vehicle
- Touch screen protective film

# Setting the Radio

The FC300 is optionally equipped with an SRead radio which is connected via an internal serial port and integrated into the FC300. An external antenna is attached at the top of the FC300 and can be removed or replaced as needed.

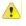

**Caution** Use this device only in a manner consistent with this document. For details, see RF Exposure on page iii and Specific Absorption Rate Data on page iii.

### Antenna Types

If you ordered the FC300 with SRead, or the FC300 with SRead + Imager, you need to attach the appropriate antenna to the top of the FC300.

| Length             | Part number<br>Description                                                                                                    | Gain    | Туре             | Impedance |
|--------------------|----------------------------------------------------------------------------------------------------|---------|------------------|-----------|
| 8¼ inch<br>antenna | FC3277ANTENNA<br>Use this antenna when reading endpoints at<br>long range, more than six feet (1.8 meters)<br>away. This antenna can also be used for<br>endpoint programming and reading endpoints<br>at short range, less than six feet (1.8 meters)<br>away. | 2.1 dBi | Vertical<br>omni | 50-ohm    |
| 2½ inch<br>antenna | <b>FC3280ANTENNA</b><br>Use this antenna when scanning/imaging is<br>required during endpoint programming, and<br>when reading endpoints at short range, less<br>than six feet (1.8 meters) away.                                                               | Unity   | Vertical<br>Omni | 50-ohm    |

This device has been designed to operate with the antennas listed above, and having a maximum gain of 2.1 dB. Antennas not included in this list or having a gain greater than 2.1 dB are strictly prohibited for use with this device. The required antenna impedance is 50-ohms. To reduce potential radio interference to other users, the antenna type and its gain should be so chosen that the equivalent isotropically radiated power (e.i.r.p.) is not more than that permitted for successful communication.

#### **Industry Canada Conformity**

Under Industry Canada regulations, this radio transmitter may only operate using an antenna of a type and maximum (or lesser) gain approved for the transmitter by Industry Canada. To reduce potential radio interference to other users, the antenna type and its gain should be so chosen that the equivalent isotropically radiated power (e.i.r.p.) is not more than that necessary for successful communication.

This radio transmitter (IC:864A-FC300SR, IC:864A-HHSR3) has been approved by Industry Canada to operate with the antenna types listed above with the maximum permissible gain and required antenna impedance for each antenna type indicated. Antenna types not included in this list, having a gain greater than the maximum gain indicated for that type, are strictly prohibited for use with this device. Conformément à la réglementation d'Industrie Canada, le présent émetteur radio peut fonctionner avec une antenne d'un type et d'un gain maximal (ou inférieur) approuvé pour l'émetteur par Industrie Canada. Dans le but de réduire les risques de brouillage radioélectrique à l'intention des autres utilisateurs, il faut choisir le type d'antenne et son gain de sorte que la puissance isotrope rayonnée équivalente (p.i.r.e.) ne dépasse pas l'intensité nécessaire à l'établissement d'une communication satisfaisante.

Le présent émetteur radio (IC:864A-FC300SR, IC:864A-HHSR3) a été approuvé par Industrie Canada pour fonctionner avec les types d'antenne énumérés ci-dessus et ayant un gain admissible maximal et l'impédance requise pour chaque type d'antenne. Les types d'antenne non inclus dans cette liste, ou dont le gain est supérieur au gain maximal indiqué, sont strictement interdits pour l'exploitation de l'émetteur.

### Attaching the Antenna

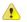

### **Caution** Do not pick up the FC300 by the antenna.

Both types of antennas are attached the same way. The following picture shows where the antenna is attached at the top of the FC300.

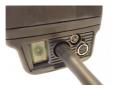

### To attach the antenna

- 1. Carefully insert the base of the antenna into the antenna port located at the top of the FC300.
- 2. When initially seated, gently hand-tighten the antenna by turning the antenna to the right.

# Wireless Wide Area Network (WWAN)

WWAN is not supported on the FC300 at this time.

# Setting Up Wi-Fi

If your company uses a wireless network, you can set up the FC300 handheld—if it has a Wi-Fi card—to access that wireless network.

If you don't see the Wi-Fi icons (f or is) in the taskbar, the FC300 may not be enabled for Wi-Fi. Another way to check for Wi-Fi is to access the Summit Client Utility screen (steps 1 and 2 in the following procedure). If the Radio Type field is blank (--), the FC300 is not enabled for Wi-Fi.

### To set up Wi-Fi

- From the FC300 status bar, double-tap the Wi-Fi icon (f or is). Or you can select Windows logo > Control Panel > Settings > Wi-Fi.
- 2. The Summit Client Utility screen appears.
  - Tap **Enable Radio** to turn the radio on; if you see **Disable Radio**, the radio is already on.
  - Tap Admin Login.

| Summit Clier                     | nt Utility | ? ОК         | ×   |  |
|----------------------------------|------------|--------------|-----|--|
| Main Profile Status Diags Global |            |              |     |  |
|                                  | •          | Admin Log    | jin |  |
|                                  |            | Disable Rad  | dio |  |
| Active Profile:                  | Default    |              | -   |  |
| Status:                          | Not Ass    | sociated     |     |  |
| Radio Type:                      | BG         |              |     |  |
| Reg. Domain:                     | FCC        |              |     |  |
| Auto Profile:                    | 🔿 On       | ● Off L      | ist |  |
| Driver: v2.01                    | .64 S      | CU: v2.01.12 |     |  |
|                                  |            | About SC     | U   |  |
| 🐉 💵 🎭 🍰                          | 100 🔞      | ) 10:49 AM 🗭 |     |  |

**3.** In the Admin Password Entry screen, type **SUMMIT** (all uppercase) and then tap **OK**.

| Summit Client Utility ? OK ×     |
|----------------------------------|
| Main Profile Status Diags Global |
| Admin Password Entry             |
| Enter Admin Password:            |
|                                  |
| r                                |
|                                  |
| OK Cancel                        |
|                                  |
| Driver: v2.01.64 SCU: v2.01.12   |
| About SCU                        |
| 氋 🎿 🎐 党 📷 🎪 🏨 > 2:05 PM 🏓 🖷      |

**4.** From the Summit Client Utility screen, select the **Profile** tab and then tap **Scan**.

| Summit Client Utility 🛛 ? OK 🗙                |             |  |  |  |
|-----------------------------------------------|-------------|--|--|--|
| Main Profile Status Diags Global              |             |  |  |  |
| Edit<br>Profile: Default                      | ▼ sbc       |  |  |  |
| New Rename                                    | Delete Scan |  |  |  |
| Radio:                                        |             |  |  |  |
| SSID<br>Client Name<br>Power Save<br>Tx Power |             |  |  |  |
| Encryption:                                   | EAP Type:   |  |  |  |
| None 💌                                        | None 💌      |  |  |  |
| WEP keys/PSKs                                 | Credentials |  |  |  |
| Save Changes: Commit                          |             |  |  |  |
| 氋 💷 🌫 🎘 🗑 📷 🦽 > 10:50 AM 🏓 🖷                  |             |  |  |  |

5. From the Scan screen, select the desired wireless network and then tap **Configure**.

| Summit Client Utilit | y .   | ? OK    | ×  |
|----------------------|-------|---------|----|
|                      | Υ     | r       |    |
| Scan                 |       |         | ×  |
| SSID                 | RSSI  | Secure  | Г  |
| HardwareDev          | -76   | false   |    |
|                      |       |         |    |
|                      |       |         |    |
|                      |       |         |    |
| Configure            | I     | Refresh |    |
| Save Changes:        | Co    | mmit    |    |
| 🛃 🕹 🍠 🍉 😿 📷 🔞        | 12:31 | РМ 🏓    | ٩. |

6. An SCU screen appears asking if you want to create a new profile; the name is based on the wireless network you selected earlier. Tap Yes.

| Summit Client Utility ? OK ×                                                     |
|----------------------------------------------------------------------------------|
|                                                                                  |
| Create a new profile?<br>SSID: HardwareDev<br>Encryption: None<br>EAP Type: None |
| You may be prompted to<br>enter<br>credentials or keys.                          |
| Yes No Cancel                                                                    |
| Save Changes: Commit                                                             |
| 🦹 🕹 🍠 🍉 🗑 📷 📶 🕨 10:57 AM 🏓 🖷                                                     |

 Select the Main tab and change the Active Profile field to the new profile you just created. The Status field changes from Not Associated (first example) to Associated (second example).

| Summit Client Utility ? OK ×             | Summit Client Utility ? OK ×         |
|------------------------------------------|--------------------------------------|
|                                          | Admin Logout                         |
| SUMMITATIONS Disable Radio               | Disable Radio                        |
| Active Profile: Default                  | Active Profile: HardwareDev          |
| Status: Not Associated<br>Radio Type: BG | Status: Associated<br>Radio Type: BG |
| Reg. Domain: FCC                         | Reg. Domain: FCC                     |
| Auto Profile: 🔿 On 💿 Off 🛛 List          | Auto Profile: 🔿 On 🖲 Off 🛛 List      |
| Driver: v2.01.64 SCU: v2.01.12           | Driver: v2.01.64 SCU: v2.01.12       |
| About SCU                                | About SCU                            |
| 💐 🕹 党 🕪 🛐 📷 🔞 🕨 12:34 PM 🏓 😤             | 🐉 🕹 🍠 🎭 🗑 📅 📶 🕨 10:59 🗛 🏓 🖷          |

In the Radio Type field, **BG** indicates an 802.11 b/g radio; **ABG** indicates an 802.11 a/b/g radio.

8. Select the **Status** tab and check to be sure an IP address is shown in the IP field.

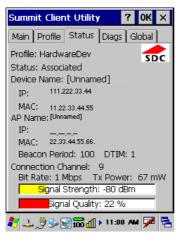

Tap **OK** to exit the Summit Client Utility screen.

9. Exit the Control Panel to return to the desktop.

You now have access through the wireless network.

## **Bluetooth Devices**

The FC300 includes Bluetooth capability and supports a bar code scanner, Itron belt clip radios, and GPS receivers. Pairing can occur at line-of-sight distances up to 32.8 feet (10 meters).

### Setting Up a Bluetooth Device

To use a Bluetooth device, the FC300 must first *discover* and *pair* with that device. Pairing occurs when two Bluetooth devices agree to communicate with each other and establish a connection. For example, the FC300 (one Bluetooth device) discovers and pairs with a GPS device (a second Bluetooth device).

### To initially set up a Bluetooth device

- 1. Select Windows logo > Settings > Control Panel > Bluetooth.
- 2. Select the Settings tab.

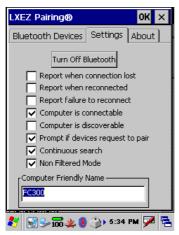

- If Bluetooth is already on, the screen shows **Turn Off Bluetooth**. If the screen shows **Turn On Bluetooth**, tap the button. Bluetooth is enabled and the button should now be Turn Off Bluetooth.
- Enter a **Computer Friendly Name**. This defaults to the Device Name (see Setting the Device Name on page 35) and resets to the Device Name after a soft reset.

**3.** Select the **Bluetooth Devices** tab.

| LXEZ Pairing®        |            | ок 🗙    |
|----------------------|------------|---------|
| Bluetooth Devices    | Settings A | .bout   |
| Name                 | Last 4     | Bluetoc |
|                      |            |         |
|                      |            |         |
|                      |            |         |
|                      |            |         |
|                      |            |         |
|                      |            |         |
| •                    |            | ►       |
| Dis                  | cover      |         |
| <b>*</b> 🗑 🕹 🎘 🗶 100 | 6:02 PN    | • 🏴 🗟   |

Be within line-of-sight range of the desired Bluetooth device to pair. Select **Discover**.

| Discovering Bluetooth devices |
|-------------------------------|
|                               |

All discoverable Bluetooth devices in the vicinity are listed.

| LXE                   | Z Pairing®        | ОК 🗙         |
|-----------------------|-------------------|--------------|
| Bluetooth Devices Set |                   | ttings About |
|                       | Name              | Last 4 🛛 🔺   |
| 9                     | <name-1></name-1> | BC:9D        |
|                       | <name-2></name-2> | B1:9C        |
|                       | <name-3></name-3> | 86:8D        |
|                       | <name-4></name-4> | F5:37        |
|                       | <name-5></name-5> | 08:B8        |
|                       | <name-6></name-6> | C5:72        |
|                       | Qstarz GPS        | 4F:2D        |
|                       |                   | F6:30 I      |
|                       | Handheld_Device   | 6C:AC        |
|                       | VOLD 0541204552   |              |
|                       |                   |              |
|                       | Discov            | er           |
| *                     | 够ⅉ℁⅏℈ℹ            | 6:52 PM ጆ 🔁  |

4. Select the desired device. Double-tap and select the correct pairing; select **Pair as Serial Device** for a GPS receiver.

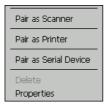

5. Check the pairing properties. Select the device again. Double-tap and select **Properties**.

| LXEZ Pairing® OK 🛪           |
|------------------------------|
| Bluetooth Properties         |
| Name: <u>Qstarz GPS</u>      |
| Bluetooth Address:           |
| 00:1C:88:12:4F:2D            |
| COD: 0x001F00                |
| Subclass:                    |
| COM port: \\$device\COM16    |
| Status: paired and connected |
|                              |
| 教 😔 ở 🙏 🐻 🏐 🚯 6:40 PM 🏴 🖥    |

6. The paired device now shows a connected icon.

| LXEZ Pairing®         |                   | ОК 🗙          |
|-----------------------|-------------------|---------------|
| Bluetooth Devices Set |                   | ettings About |
|                       | Name              | Last 4 🚺 🔺    |
| 9                     | <name-1></name-1> | BC:9D         |
|                       | <name-2></name-2> | B1:9C         |
|                       | <name-3></name-3> | 86:8D (       |
|                       | <name-4></name-4> | F5:37 (       |
|                       | <name-5></name-5> | 08:B8         |
|                       | <name-6></name-6> | C5:72         |
| 9                     | Qstarz GPS        | 4F:2D I       |
|                       |                   | F6:30 I       |
|                       | Handheld_Device   | 6C:AC         |
|                       | YOUD 0541204552   |               |
|                       |                   |               |
|                       | Discov            | er            |
| *                     | 够ⅉ℁⅏℈ℹ            | 👌 6:53 PM ጆ 🖷 |

Discovered and paired devices may be identified with an icon which is assigned by the system.

Icons in the left column provide information about the device.

 $\mathbf{Y}$  White background indicates the device is connected and the Bluetooth connection is active.

Red background indicates the Bluetooth connection is inactive.

7. Select **OK** to close this screen and return to the Control Panel.

After a successful Bluetooth discovery and pairing, the following is visible.

- The Bluetooth LED blinks at a medium speed indicating the Bluetooth device is paired and connected. For LED information, see Bluetooth LED Status Indicators on page 6.
- The Bluetooth icon in the task bar 🔇 indicates the Bluetooth module is connected to one or more Bluetooth device. For icons in the taskbar, see Taskbar Icons on page 25.

If a Bluetooth device becomes unintentionally disconnected—for example if the device is out of range or powers off—the FC300 attempts to reconnect. It continues to attempt to reconnect

- For 30 minutes, if the Continuous search field (as seen in step 2) is cleared.
- Forever, if the Continuous search field (as seen in step 2) is checked.

To stop the FC300 from attempting to reconnect, you must delete the device from the list; see To delete a Bluetooth device on page 57.

The FC300 can only have four connections (either active or inactive) at one time. If you want to connect to a device and all the connections are taken up, you must delete one of the previous connections; see To delete a Bluetooth device on page 57.

#### To delete a Bluetooth device

- 1. Select Windows logo > Settings > Control Panel > Bluetooth.
- 2. Select the **Bluetooth Devices** tab.
- 3. Double-tap the device to delete and select **Disconnect**.

The icon to the left of the device name changes to inactive  $\mathbf{y}$ .

- 4. Double-tap the device again and select **Delete**.
- 5. A Bluetooth message appears stating that the pairing will be deleted the next time you open the Bluetooth screen. Select **OK**.
- 6. Exit the Control Panel to return to the desktop.

# GPS

The FC300 has an optional embedded (internal) GPS (Global Positioning System) module to work with a GPS-enabled application, including any Itron GPS-enabled software application. The embedded GPS module must be enabled before use. For details, see the documentation for the Itron software application.

## To enable the embedded GPS

- 1. Select Windows logo > Control Panel > Settings > Peripherals.
- 2. Select the GPS tab.

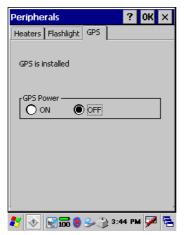

By default, GPS Power = OFF.

Select **ON** to enable the embedded GPS functionality.

- 3. Select OK.
- 4. Exit the Control Panel to return to the desktop.

## Imager

4

The FC300 has an optional embedded imager. The imager can only be used from within an Itron application which supports an imager, such as Endpoint-Link. For details on using the imager within an Itron software application, see the documentation for that software application.

The imager has two functions:

- Monochrome image capture
- Built-in imager for linear and 2D (two dimensional) barcode scanning

Warning The imager uses laser light.

- Do not look into the laser's lens.
- Do not stare directly into the laser beam.
- Do not remove the laser caution labels from the FC300.
- Do not connect the laser barcode aperture to any other device. The laser barcode aperture is certified for use with the FC300 only.
- Avoid exposure; laser radiation is emitted from the imager aperture.
- Laser radiation is possible when open. Please read the caution labels. Use of controls, adjustments or performance of procedures other than those specified herein may result in hazardous radiation exposure.

For more details about using the imager, see the *FC300 Imager Best Practices and Troubleshooting* (TDC-0957-xxx)

# Holster

The FC300 has an optional holster available. The holster can be worn on the left or right side in conjunction with the Itron holster belt. The holster can also be used with a shoulder strap.

The holster has an accessory pocket that can be used to carry a probe, a spare main battery, or whatever you want.

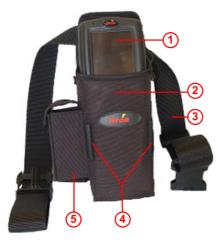

- 1 FC300
- 2 Holster
- 3 Holster belt
- 4 Stylus holders
- 5 Accessory pocket

### Holster Belt

The holster belt has a quick-release buckle and is adjustable.

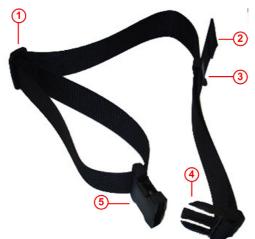

- 1 Adjustable slider
- 2 Webbing doubled-end
- 3 Slider clip
- 4 Three-prong buckle end
- 5 Buckle clasp

### Attaching Holster to Belt

The holster belt must be partially unassembled so it can slip through the holster belt loop on the holster. It is then reassembled. Red numbers—such as (1)—refer to parts in the labeled picture preceding this procedure.

## To attach the holster belt to the holster

- Lift the webbing doubled-end (2) up and out of the slider clip (3).
- 2. Unthread the webbing from the three-prong buckle end (4) by pushing the doubled-end through the top slot of the buckle.
- **3.** Continue unthreading the webbing through the bottom slot of the three-prong buckle end.

4. Remove the slider clip by pinching the webbing and sliding it out of the clip ends.

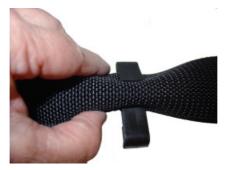

5. Lay out the belt so that the front of the remaining buckle end (5) is down, as is the adjustable slider (1).

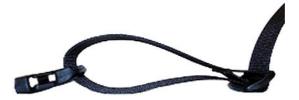

Stretch out the rest of the belt so it is flat. The doubled-end of the belt (from which you just removed the three-prong buckle end) should be facing up.

6. Grab the unthreaded doubled-end and thread it through the holster's belt loop so the webbing doubled-end is facing away from the holster.

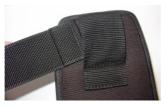

7. Try on the belt with attached holster to make sure the front of the buckle clasp and the adjustable slider is on the side of the belt away from your body.

8. To rethread the three-prong buckle end with the webbing, grasp the webbing doubled-end and insert it through the bottom slot of the three-prong buckle end. Be sure you insert from the back of the buckle; there is a slight curvature to the buckle. Insert the webbing doubled-end into the concave curved side.

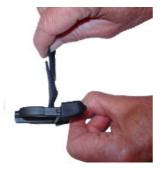

**9.** Loop the webbing and insert the webbing doubled-end into the top slot of the three-prong buckle end.

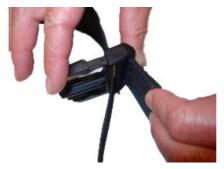

- **10.** Pull the webbing so there is a tight fit on the three-prong buckle end.
- 11. Reattach the slider clip by pinching the webbing and sliding the clip in pace. Be sure the clip opening is up.

**12.** Grasp the end of the webbing and slide it into the clip opening. This keeps webbing doubled-end semi-attached to the belt.

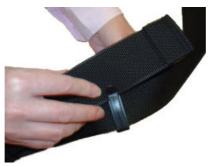

**13.** The holster is now attached to the belt and ready to use.

# **Carry Case**

The FC300 has an optional carry case to provide extra protection. The touch screen and keypad are still accessible as is the top of the FC300 for the flashlight, and antenna and imager (if installed). The FC300 main battery compartment remains easily available. The carry case can be used with an attached hand strap (for right or left hand use) or a removable shoulder strap. The shoulder strap allows the FC300 to hang upside down.

There are two styles of carry cases:

- For an FC300 with SRead radio
- For an FC300 without the radio

### Front and Back Views

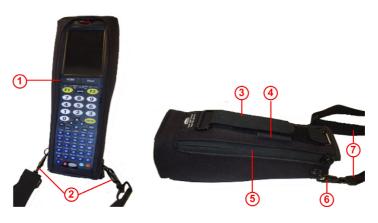

- 1 Clear plastic holding strap
- 2 Latches for shoulder strap
- 3 Hand strap
- 4 Stylus holder (on other side too)
- 5 Zipper for enclosing FC300 (on other side too)
- 6 Latch for attaching shoulder strap (on other side too)
- 7 Shoulder strap

## **Top and Bottom Views**

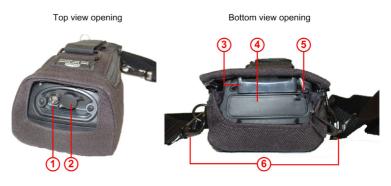

- 1 Flashlight
- 2 Hirose connector, covered
- 3 Hand strap bottom connector, attached
- 4 I/O (input/output) connector, covered
- 5 Tether for I/O connector cover
- 6 Latches for shoulder strap

# Charging an FC300 from a Vehicle

The FC300 can be charged in a vehicle without using the vehicle dock. The FC300 charger cable consists of a 12 volt DC power supply adapter to plug into the vehicle's 12 volt DC power supply receptacle (cigarette lighter), and a connector to plug into the I/O (input/output) connector on the bottom of the FC300.

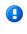

**Note** This charger cable is only for direct charging to an FC300. Do not use this cable with a vehicle dock.

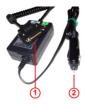

#### To provide power to the FC300

- 1. Using the FC300 charger cable, plug the (1) end into the I/O (input/output) connector on the bottom of the FC300.
- 2. Plug the (2) end into the vehicle's 12 volt DC power supply receptacle (cigarette lighter).

## Applying the Touch Screen Protective Film

(Optional) Apply the touch screen protective film to extend the life of the touch screen.

#### To apply the touch screen protective film

- 1. Clean the touch screen from fingerprints, lint particles, dust, and smudges. See Cleaning on page 69.
- 2. Remove the protective film from its container
- **3.** Remove the protective backing from the film sheet by lifting the backing from a corner of the film. Discard the backing.
- 4. Apply the film to the touch screen starting at one side and smoothing it across the display area until it covers the glass surface of the display.
  - If air bubbles appear, raise the film slightly and continue smoothing the film across the display area.
  - If dust, lint, or smudges are trapped between the protective film and the glass display, remove the film, clean the display area, and apply the film again.

## Maintenance

Consider the following maintenance issues:

- Cleaning the FC300
- Batteries
- Exposure to moisture

# Cleaning

The FC300 should only be cleaned as needed.

### Do

- Remove lint and dust with clean, filtered canned air.
- If needed, apply a small amount of a mild household cleaning chemical to a soft, non-abrasive cloth and gently wipe the soiled touch screen surface or imager window.

### Don't

- Do not spray any cleaning chemical directly onto the FC300.
- Do not use harsh chemicals such as hand creams or insect repellent on the FC300 as they can damage the materials and void the warranty.
- Do not scrub the touch screen surface or imager window.

# Batteries

While attached to an external power source, the FC300's main battery and backup battery are recharged. Frequent connection to an external power source is recommended to maintain the backup battery charge status as the backup battery cannot be recharged by a dead or missing main battery.

## **Exposure to Moisture**

While the FC300 is designed to handle moisture, it is a best practice to keep the handheld as dry as possible. If moisture occurs due to inclement weather such as rain or snow, be sure to gently dry the FC300 when you return to the office. Use compressed air to dry the handheld, taking special care to dry the terminal contacts on the bottom. If compressed air is not available, use a soft towel.

# Troubleshooting

# SD Card

**Caution** The SD card is only accessible by certified Itron service representatives. Please contact Itron Customer Support (at 1.877.ITRON.02) if you have questions or concerns related to accessing the SD card and its data.

You may be charged repair fees if you attempt to access the SD card without Itron customer service approval and assistance.

## **Itron Applications**

The following Itron applications can be installed on the FC300:

- Endpoint-Link (EPL),: v5.5 or greater
- Endpoint-Link Pro (EPLP), v5.5 or greater
- Field Deployment Manager (FDM), v2.1 or greater
- Field Collection System (FCS), v2.1 or greater
- MV-RS, v8.0 or greater

For details about how the application runs on the FC300, see the documentation for that specific application.

# Index

## A

ActiveSync • 10 antenna • 48 attaching • 49 long range antenna • 48 short range antenna • 48

### В

backlight • 44 keypad • 44 touch screen • 45 barcode reader  $\cdot$  60 barcode scanner  $\bullet$  60 battery • 15 backup battery • 16 checking backup battery status • 17 conserving battery power • 37 installing • 9 maintaining the battery • 69 replacing • 17 setting battery icon • 15 Bluetooth • 54 discovery • 54 LED indicators • 6 pairing • 54 task bar icons • 25

## С

carry case • 65 cleaning the FC300 • 69 cold boot • 13 computer friendly name • 54

### D

date/time settings • 36 device name • 35 disable touch screen • 29 double-tap sensitivity • 28

### Ε

enable touch screen • 30

### F

flash card • 70 flashlight • 43

### G

GPS • 59

### Η

hand strap • 8 detaching • 8 view (hand strap) • 3 hard reset • 13 holster • 61 attaching belt to holster • 62 holster belt • 62

## I

imager • 60 input methods • 31 Itron software applications • 70

### Κ

keyboard • 31

### L

LED status indicators • 5 Battery • 6 Bluetooth • 6 System • 7

#### М

maintaining the battery • 69

maintenance • 69 cleaning the FC300 • 69 drying the FC300 • 70 maintaining the battery • 69 modifier keys • 20

### 0

owner information • 32

### Ρ

power scheme settings • 37

### R

resetting the FC300 • 13

## S

scanner • 60 SD card • 70 serial number • 3 soft reset • 13 sounds • 40 synchronization software • 10

## Т

task bar icons • 25 touch screen protective film • 68 touch screen applying protective film • 68 backlight • 45 calibrating • 26 disable/enable • 29 double-tap sensitivity • 28 enable • 30 transcriber • 31 Troubleshooting • 70

#### V

vehicle charger • 67 volume • 40

#### W

warm boot • 13 Wi-Fi • 50 setting up • 50 taskbar icons • 25 Windows Mobile Device Center • 10 WWAN • 49